# User Guide

AT&T Cornwall™ Mobile Hotspot

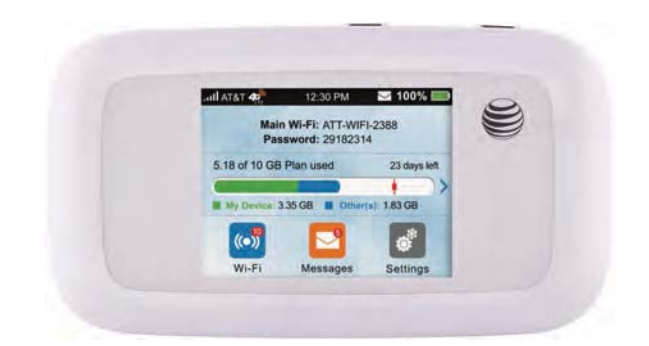

© 2014 AT&T Intellectual Property. All rights reserved. AT&T is a registered trademark of AT&T Intellectual Property. All other marks contained herein are the property of their respective owners.

© 2014 ZTE Corporation. All rights reserved.

No part of this publication may be excerpted, reproduced, translated or utilized in any form or by any means, electronic or mechanical, including photocopying and microfilm, without the prior written permission of ZTE Corporation.

The manual is published by ZTE Corporation. We reserve the right to make modifications on print errors or update specifications without prior notice.

microSDHC is a trademark of SD, 3C-LLC.

Version No. : V1.0 Edition Time: June 2014 Manual No. : xxxxxxxxxxx

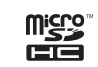

### **Contents**

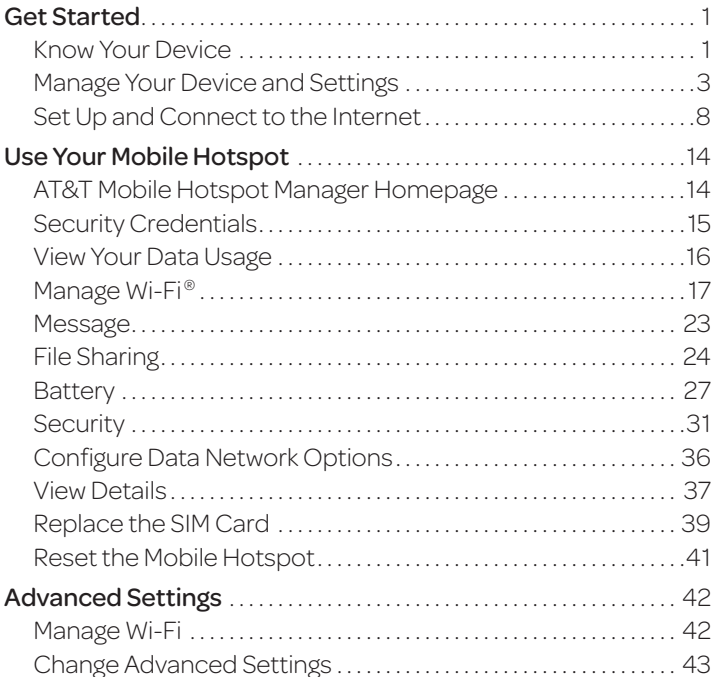

Contents i

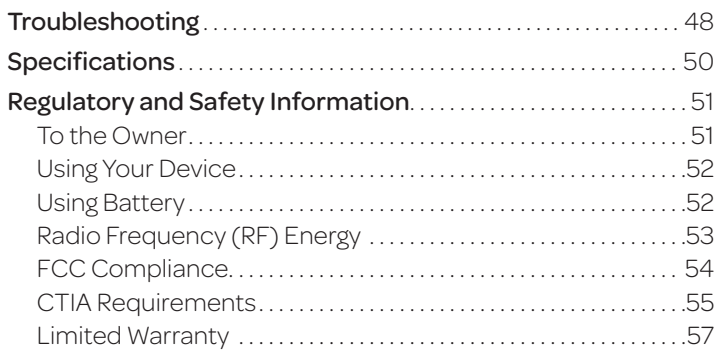

### Get Started

This chapter provides an overview of the Cornwall Mobile Hotspot features, and instructions on how to set up your mobile hotspot and connect to the Internet.

### *Know Your Device*

Your mobile hotspot enables you to create a Wi-Fi network anywhere there is cellular network coverage. You can use that Wi-Fi network to connect your laptop and other Wi-Fi capable devices to your network provider's mobile broadband network and connect to the Internet. You can also use your mobile hotspot by connecting it to your laptop with the USB cable to access the Internet.

#### Additional features include:

- Touch screen LCD interface Configure basic Wi-Fi and display settings, view data usage details, view system and network provider messages.
- Wi-Fi Protected Setup (WPS) A fast, easy way to connect WPS-enabled devices to your Wi-Fi network.
- Guest Wi-Fi Set up a guest Wi-Fi network for temporary users, and use the main network for trusted devices.

**Contents** 

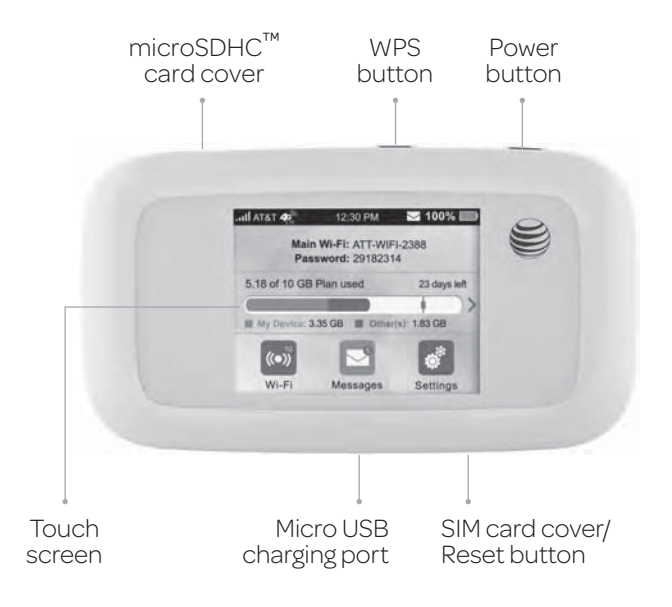

### *Manage Your Device and Settings*

#### You can manage your device and change settings using:

- The device's LCD touch screen Configure basic Wi-Fi and device settings, and view data usage, and messages.
- The AT&T Mobile Hotspot Manager homepage Web user interface for configuring mobile broadband network settings and advanced Wi-Fi and device settings.

Note: To personalize the mobile hotspot and change basic settings, use the LCD home screen Settings and Wi-Fi options. For advanced settings, use a Wi-Fi enabled device to connect to the mobile hotspot and then use a browser to display the AT&T Mobile Hotspot Manager homepage (http://att.hotspot). Log in as Administrator to make changes (default Admin Login is attadmin).

#### Power Button

#### Power Button Usage

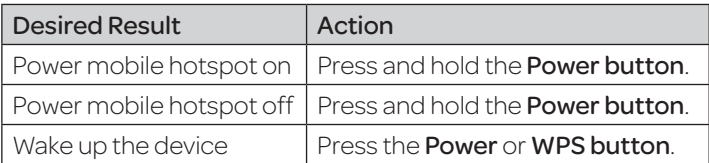

2 Get Started

#### LCD Touch Screen

Icons on the LCD screen's top row indicate the status of the mobile hotspot, and several screen elements can be tapped or swiped to configure Wi-Fi and device settings, view data usage details, and view carrier messages.

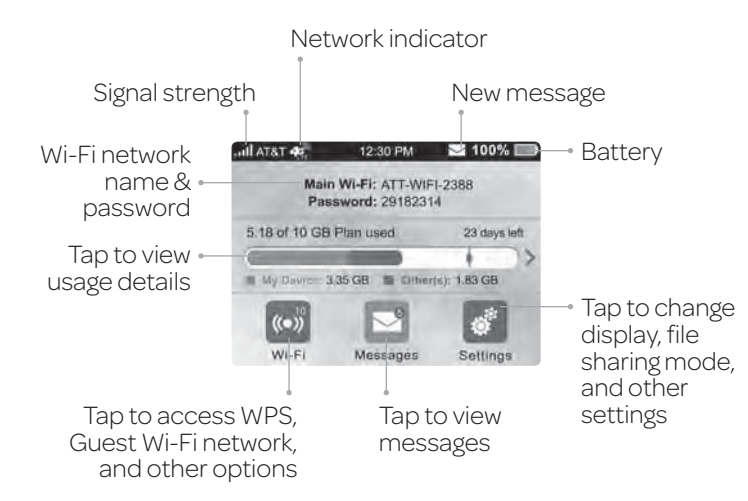

#### LCD Home Screen Elements

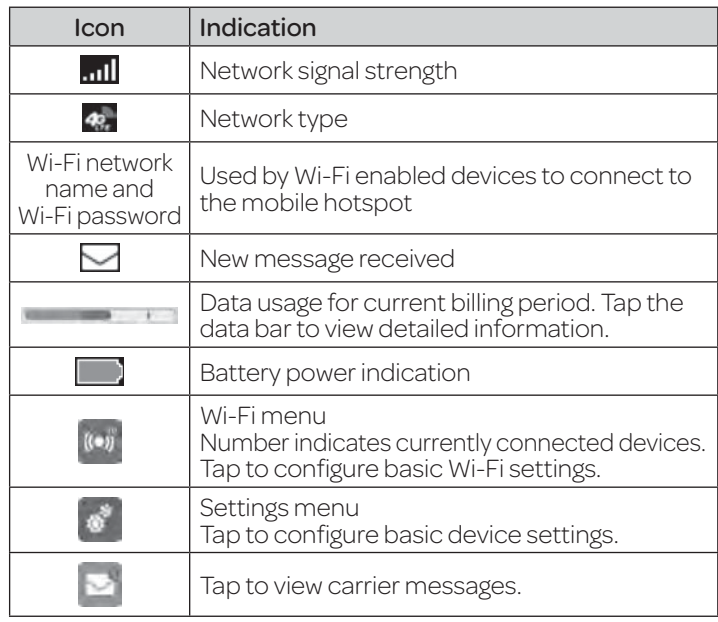

4 Get Started Get Started 5 Get Started

#### Charge Your Hotspot

You can charge your device by using the USB cable or adapter.

- Use the USB cable to connect your device and PC directly.
- Use the adapter and USB cable to connect the wall outlet and your device.

#### Status LED Indicator

The LED indicates the device's connection status.

#### LED Indicator Patterns

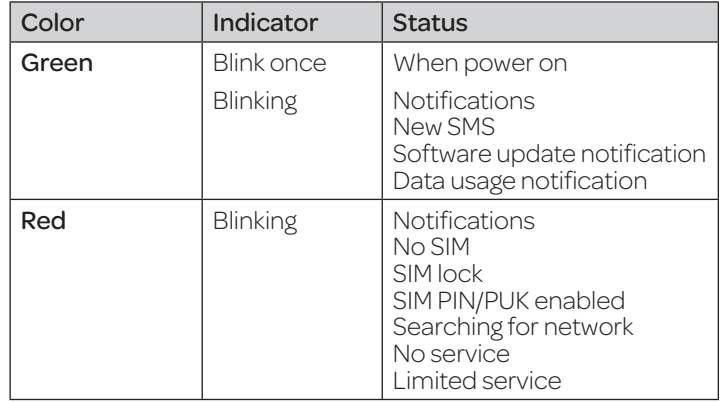

#### Accessories

- Micro USB cable Used mainly for recharging the battery, although you can also use it to tether the mobile hotspot to your computer.
- Wall charger Used with the USB cable to recharge the battery or to power the mobile hotspot from a wall outlet.

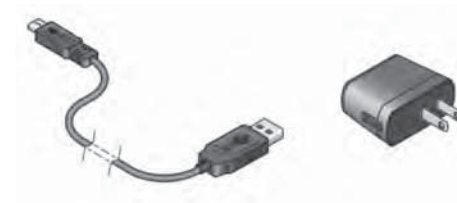

Micro USB cable Wall charger

 7 Get Started

### *Set Up and Connect to the Internet*

Install the Battery

Remove the back cover.

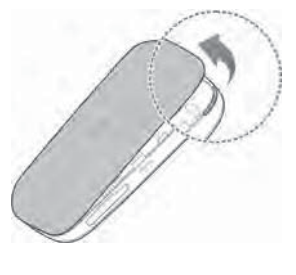

<sup>2</sup> Insert the battery as shown with the contacts located against the metal springs, and press the battery down into the case.

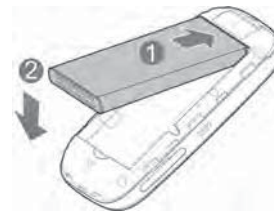

<sup>3</sup> Replace the back cover.

Note: The battery comes partially charged and ready to go. When the battery needs recharging, follow the instructions in *Recharge the Battery* on page 30.

#### 8

Get Started

Get Started 9

### Connect to the Internet

 $\odot$  Power on your device directly.

 Press and hold the Power button until the screen powers on. Once powered up, the mobile hotspot automatically searches for and connects to your network provider's mobile broadband network.

- Connect your computer or other device to your network.
- a) Use your normal Wi-Fi application on the client to search for the available wireless network.

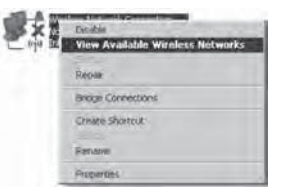

 b) Select the Wi-Fi network name displayed on the mobile hotspot screen, and then click **Connect**.

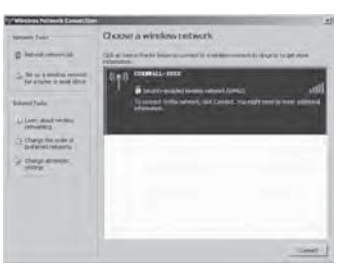

 c) Input the Wi-Fi network password, as it displays on the mobile hotspot screen.

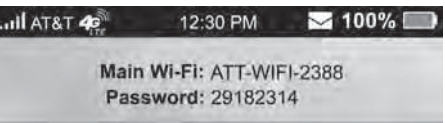

Launch your browser to surf the Internet.

#### Connect Devices to Your Mobile Hotspot's Wi-Fi

You can connect up to 10 wireless devices such as smartphones, laptops, tablets, digital cameras, printers, gaming consoles, and digital picture frames to your mobile hotspot's Wi-Fi network(s). (See *Set Maximum Number of Connected Devices* on page 18 for instructions on setting connections for the Main Wi-Fi and Guest Wi-Fi networks.)

#### You can connect:

- A wireless device to your Wi-Fi network by typing the Wi-Fi password.
- A WPS-enabled wireless device by pressing the icon on the mobile hotspot and the WPS button on the device.

Note: You can also connect a single device directly to the hotspot using the USB cable.

#### Connect a Wireless Device Manually

To connect a wireless device to your mobile hotspot's Wi-Fi network, see *Connect to the Internet* on page 9.

 $10$ 

Get Started Get Started 11

#### Connect a WPS-Enabled Wireless Device

If your client device supports WPS, you don't have to input the password manually after WPS has been available. Please do the following:

#### On the screen:

- On the home screen, tap WiFi <sup>&</sup>gt;Main Wi-Fi Network/Guest Wi-Fi Network.
- Select WPS.
- **<sup>3</sup>** Select Pair with Main Wi-Fi/Pair with Guest Wi-Fi.

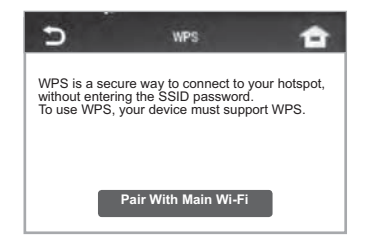

**@ Press the WPS button** on a device you want to connect to your mobile hotspot.

Your mobile hotspot and the wireless device will communicate and establish the connection.

#### On the AT&T Mobile Hotspot Manager homepage:

- On your laptop (or other Wi-Fi device), log in to the AT&T Mobile Hotspot Manager homepage by visiting http://att.hotspot or http://192.168.0.1.
- <sup>©</sup> The default login is **attadmin**.
- <sup>®</sup> Click Settings on the navigation menu on the left side.
- **@ Click Wi-Fi > Basic tab.**
- Choose the WPS method you want to use:
	- If the device you want to connect has a WPS button: Click WPS Push button, and then within 2 minutes (120 seconds) press the device's WPS button.
	- $\cdot$  If the device you want to connect has a WPS PIN associated with it:

Enter the device's WPS PIN and click Enter WPS PIN. Your mobile hotspot and the wireless device will communicate and establish the connection.

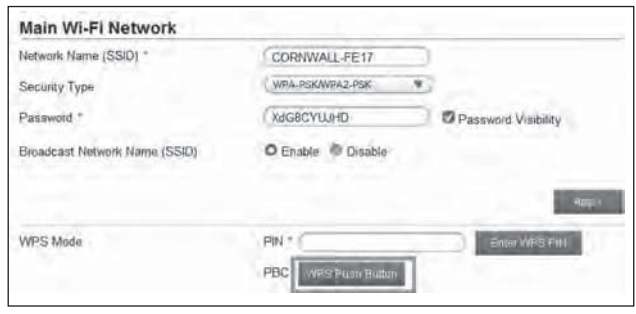

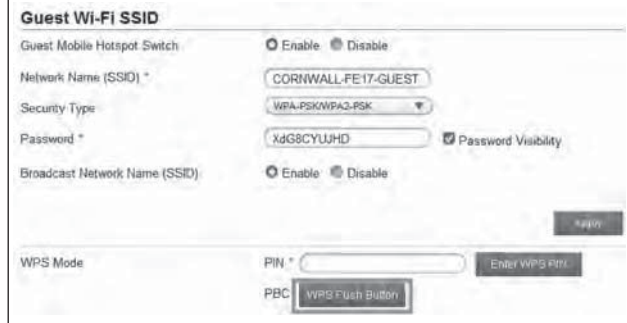

Get Started

## Use Your Mobile Hotspot

This chapter describes the main features of the touch screen and web interfaces for managing your mobile hotspot.

### *AT&T Mobile Hotspot Manager Homepage*

You must be logged in as Administrator to change settings and view detailed information.

- Default homepage URL http://att.hotspot
- Default Administrator Login attadmin

#### To log in as Administrator:

On the AT&T Mobile Hotspot Manager homepage, place your cursor in the Login field and type attadmin (the default Login).

#### <sup>2</sup> Click Login.

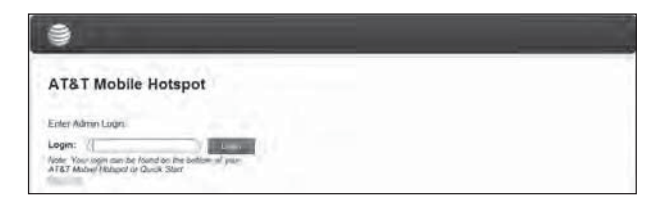

### *Security Credentials*

The mobile hotspot uses three passwords:

- Wi-Fi password Used to authenticate wireless devices (notebook, etc.) to your mobile hotspot network. It is:
	- Unique to your device.
	- Displayed on the main mobile hotspot LCD screen. If the screen is blank (a power-saving feature), press and quickly release the **Power button** to view the information on the screen.
	- Printed on a label on the mobile hotspot (default password).
	- $\cdot$  If you want to change the Wi-Fi password, see Change Wi-Fi *Network Names and Passwords* on page 31.
- Guest Wi-Fi Password When enabled, temporary users can use this password to access the Guest Wi-Fi network. If you want to change the Wi-Fi password, see *Change Wi-Fi Network Names and Passwords* on page 31.
- Admin Login Used to log into the AT&T Mobile Hotspot Manager homepage as Administrator. You must be logged in as Administrator to use certain features and to make changes to your mobile hotspot settings. The default Admin Login is **attadmin**. The Admin Login can be changed to 4–32 characters.

You can change these passwords on the AT&T Mobile Hotspot Manager homepage http://att.hotspot.

### *View Your Data Usage*

You can view estimates of your data usage (not accurate for billing purposes) on the mobile hotspot and the AT&T Mobile Hotspot Manager homepage.

Plan data counter resets automatically when the next billing cycle starts.

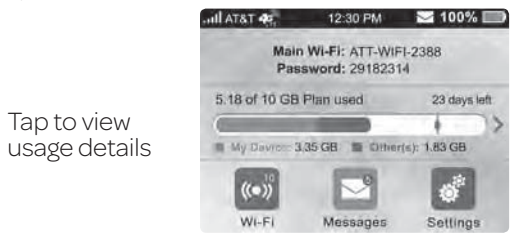

#### To view detailed data usage information:

- On the home screen, tap the data usage bar. Detailed billing information displays.
- On the Data Usage screen, swipe down/up to view all of the details for:
	- $\cdot$  Plan Details for the current billing cycle: Amount of data used

Days remaining in the current cycle The date the next cycle begins

 $\cdot$  International Roaming:

Amount of data used while roaming internationally

16

#### Current Connection:

Amount of data used in current broadband session Time the connection startedAmount of time connection has been active

On the AT&T Mobile Hotspot Manager homepage:

The homepage (http://att.hotspot) shows the data usage for the current billing cycle and for the current broadband session. The data usage information appears for the Billing Cycle and for the current Session.

### *Manage Wi-Fi*

#### View Connected Devices

You can view a list of devices connected to your mobile hotspot on the mobile hotspot or the AT&T Mobile Hotspot Manager homepage.

#### On the touch screen:

**O From the touch screen, tap WiFi.** 

- <sup>2</sup> Tap **Connected Devices**. A list of devices connected to the Main Wi-Fi and Guest Wi-Fi networks appears.
- To view the IP and Mac addresses of one of the devices, tap the device name.

#### On the AT&T Mobile Hotspot Manager homepage:

Log in as Administrator.

Use Your Mobile Hotspot Use Your Mobile Hotspot November 2012 Use Your Mobile Hotspot

<sup>2</sup> Select **Connected Devices** on the navigation menu on the left side. A list of devices connected to the Main Wi-Fi and Guest Wi-Fi networks appears on the screen. You can view the IP and Mac addresses of the devices.

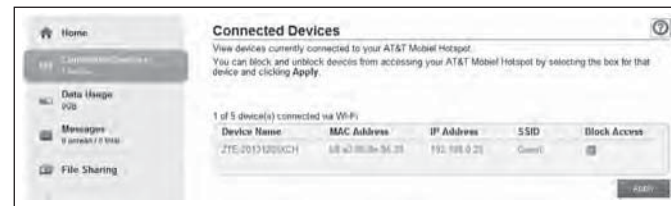

#### Set Maximum Number of Connected Devices

You can connect up to 10 wireless devices to the mobile hotspot. These connections are shared between the mobile hotspot's Main and Guest Wi-Fi networks. You can customize the distribution of devices from the mobile hotspot or the AT&T Mobile Hotspot Manager homepage.

#### On the touch screen:

 $\odot$  From the home screen, tap WiFi.

<sup>©</sup> Tap Max Wi-Fi Devices.

 $\circledcirc$  Tap  $\bullet$  or  $\bullet$  to adjust the number of connections available for the Main or Guest Wi-Fi networks.

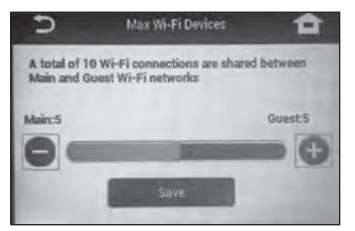

#### On the AT&T Mobile Hotspot Manager homepage:

Log in as Administrator.

- <sup>©</sup> Click **Home** on the navigation menu on the left side.
- In the Main and Guest Wi-Fi Max Devices section, select  $\bigcirc$  or  $\bigoplus$  to adjust the number of connections available for the Main or Guest Wi-Fi networks.

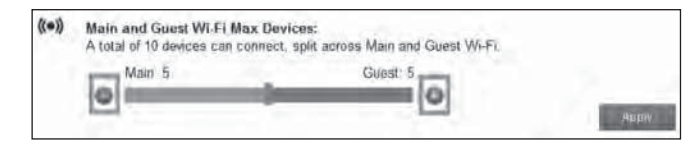

 $\circledcirc$  Click Apply.

#### Block/Unblock Devices

Note: Whenever you block or unblock devices, the Wi-Fi radio resets to activate the new settings. Any devices connected to the mobile hotspot will be disconnected when the Wi-Fi radio resets.

You can block a device that is currently connected to your mobile hotspot, and it will not be able to connect to your Wi-Fi unless you choose to unblock it. Some reasons that you may want to block a device include:

- $\cdot$  Stopping them from overusing your bandwidth (and possibly resulting in charges for overages on your plan).
- $\cdot$  Temporarily blocking a child from surfing the Internet. You can block/unblock devices from the mobile hotspot or the AT&T Mobile Hotspot Manager homepage.

#### On the touch screen:

To block a connected device:

- $\odot$  From the home screen, tap WiFi.
- <sup>2</sup> Tap **Connected Devices**. A list of devices connected to the Main Wi-Fi and Guest Wi-Fi networks appears.
- **To block a listed device from connecting to your mobile** hotspot, tap the device name. The device's IP and Mac addresses appear.

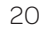

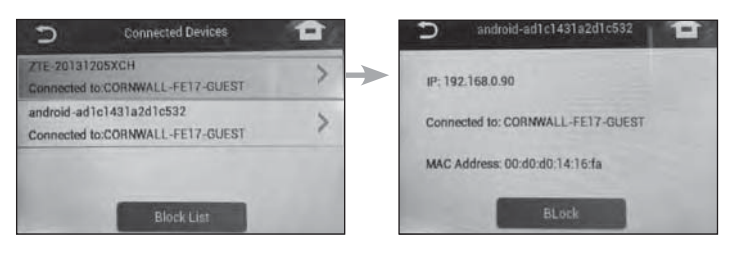

#### **A** Tap **Block**.

**Tap OK.** The mobile hotspot will reset and the blocked device will not be able to reconnect to access the Internet.

#### To unblock a device:

- $\odot$  From the touch screen, tap WiFi.
- Tap Connected Devices. A list of devices connected to the Main Wi-Fi and Guest Wi-Fi networks appears.
- **Example 2 At the bottom of the list (swipe up if required), tap Block List.** A list of blocked devices appears.

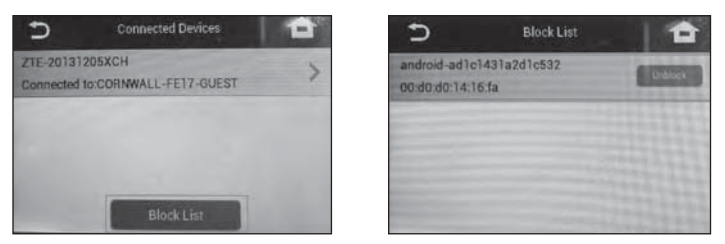

 To unblock one of these devices so it can connect to your mobile hotspot, tap the device you want to unblock.

**5** Tap **OK**.

On the AT&T Mobile Hotspot Manager Homepage:

#### To block a connected device:

- Log in as Administrator.
- Select Connected Devices. A list of Devices Connected to the Main Wi-Fi and Guest Wi-Fi networks appears on the screen.

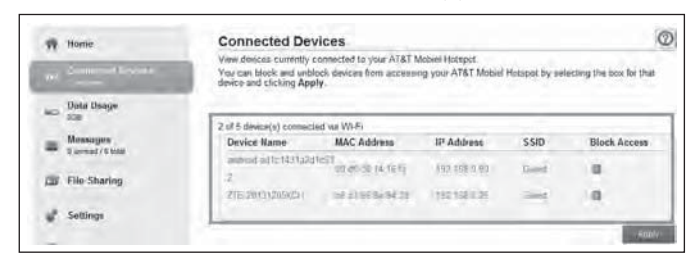

 To block a listed device from connecting to your mobile hotspot, select the box for the device.

#### **<sup>4</sup>** Click Apply.

#### To unblock a device:

 $\odot$  Select **Connected Devices** on the navigation menu on the left side.

 In the Blocked Wi-Fi device(s) section, the Black List shows all blocked devices.

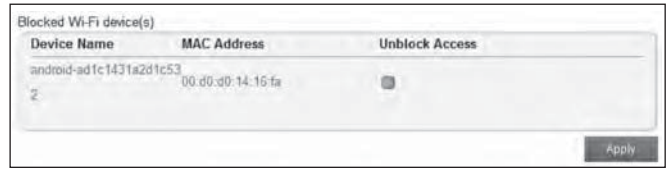

 To unblock a listed device so it can connect to your mobile hotspot, select the box for the device and click **Apply**.

### *Message*

#### View SMS Messages

You can view SMS messages on the mobile hotspot or AT&T Mobile Hotspot Manager homepage.

#### On the touch screen:

To view or delete messages:

- On the home screen, tap Message (Note: the Messages icon shows the number of unread messages.)
- A list of messages appears, previewing the first portion of the text.
- Tap any message to read the full text.
- If you want to delete the message, go to the bottom of the message and tap Delete.
- Use Your Mobile Hotspot Use Your Mobile Hotspot

23

22

#### On the AT&T Mobile Hotspot Manager homepage:

To view or delete messages:

Log in as Administrator.

- <sup>©</sup> Click Messages on the navigation menu on the left side. A list of messages appears.
- For any message in the list, click the message to read.
- If you want to delete the message, click the checkboxes in front of the messages and tap **Delete**.

### *File Sharing*

File sharing allows you to share the files on a microSDHC card via USB cable or web browser.

#### On the touch screen:

To set share mode:

- $\odot$  On the home screen, tap Settings.
- <sup>2</sup> Tap File Sharing.
- **Tap Share Mode**, and select the desired share mode.

#### On the AT&T Mobile Hotspot Manager homepage:

Sharing microSDHC card via USB cable:

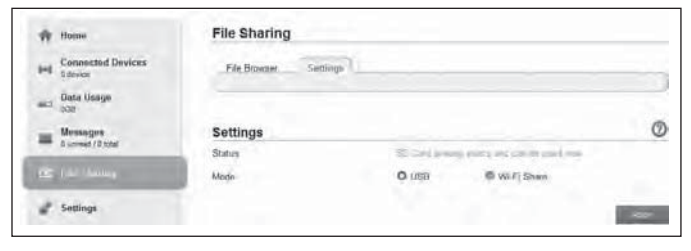

- Log into the AT&T Mobile Hotspot Manager homepage.
- <sup>©</sup> Select File Sharing on the navigation menu on the left side to set the sharing mode. The default mode is USB.
- Connect the device to PC/tablet via USB cable.
- Go to My Computer of your PC/tablet to access all files on the microSDHC card.

Note: You can access the microSDHC card via USB cable only in USB mode. The web page for sharing content on the microSDHC card will be disabled.

#### Sharing microSDHC Card via Web Browser

 Select File Sharing <sup>&</sup>gt;Settings and then the microSDHC card page is shown as the following figure.

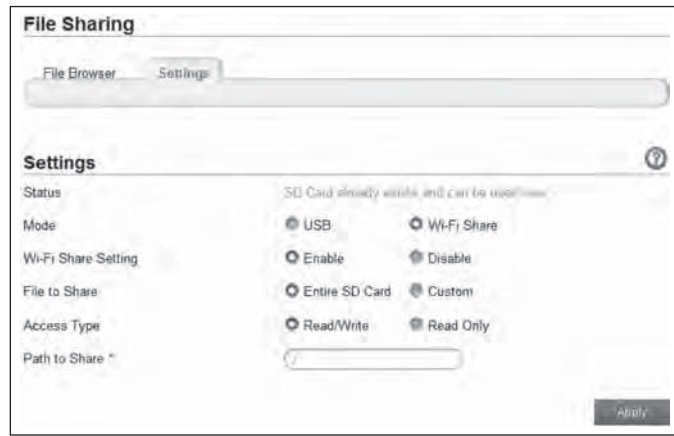

- Select Wi-Fi Share mode.
- **Select Enable to enable share settings.**
- **@ Set File to Share and Access Type.**
- **©** Click **Apply** to save the settings.
- Launch the browser on your PC/tablet/smartphone connected to the device via Wi-Fi and enter http://att.hotspot or http://192.168.0.1 in the address bar.

26

 Click Access the files on the SD Card on the login window to access the files on the microSDHC card.

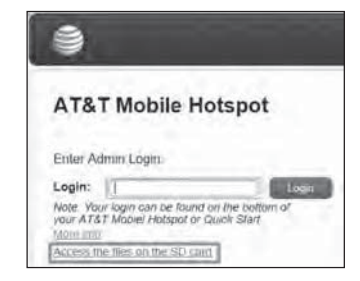

### *Battery*

#### Battery Life

The mobile hotspot is configured (by default) to optimize battery life. Battery life is affected by:

- Standby time
- Data throughput
- $\bullet$  Mobile broadband signal strength (the better the signal, the longer the battery life)

#### Wi-Fi Range

- Standard Longest battery life
- Extended Range Enables you to have connected Wi-Fi devices further from your mobile hotspot and still connect to your Wi-Fi network, but battery life is shorter

Use Your Mobile Hotspot Use Your Mobile Hotspot

27

#### There are several methods you can use to extend the battery life:

- Adjust Wi-Fi settings:
- $\cdot$  Shorten the Wi-Fi range  $-$  If the devices you are connecting to your Wi-Fi network are always near the mobile hotspot device, shorten the Wi-Fi range.
- $\cdot$  Set the Wi-Fi Standby timer to a shorter period Reduce the amount of time to wait when no devices are connected to either Wi-Fi network before going into standby mode (Wi-Fi radio powers off).
- Adjust display settings:
- $\cdot$  Dim the screen Reduce the LCD's brightness level.
- $\cdot$  Set the Display Timeout to a shorter period Reduce the amount of time to wait without the LCD being used before the screen goes blank.

#### Extend Battery Life

You can choose Wi-Fi and display settings on the mobile hotspot or the AT&T Mobile Hotspot Manager homepage to extend the mobile hotspot's battery life.

#### On the touch screen:

On the home screen, tap WiFi.

Adjust these settings:

- $\cdot$  Wi-Fi sleep mode  $-$  Tap Sleep Mode, and then select a shorter time period. (The shorter the time, the longer the battery life.)
- Wi-Fi Range Tap Wi-Fi Range, and then select Short.

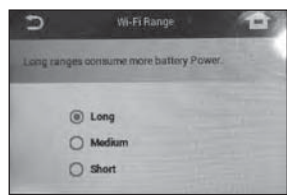

<sup>®</sup> Go back to the Settings screen, and then tap **Display**.

Adjust these settings:

- $\cdot$  Brightness Tap Screen Brightness, and then select  $\bigcirc$  or  $\bigoplus$  to adjust the brightness.
- $\cdot$  Timeout Tap Display Timeout, and then select a shorter time period.

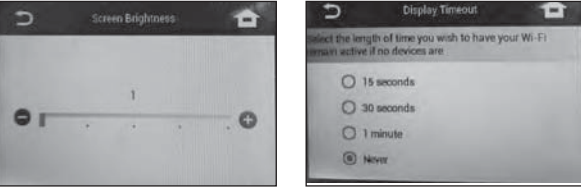

28

#### On the AT&T Mobile Hotspot Manager homepage:

Log in as Administrator.

- © Click Settings on the navigation menu on the left side.
- **<sup>3</sup>** Click **Wi-Fi** > Advanced Settings tab.
- Adjust these settings in the Security Settings section:
	- $\cdot$  Wi-Fi Coverage  $-$  From the drop-down box, select Short.
	- Sleep mode From the drop-down box, select a shorter time period.

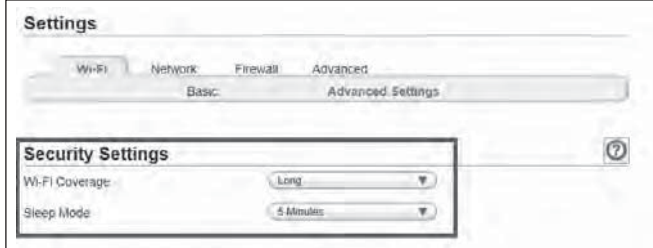

#### Recharge the Battery

The battery comes partially charged. You can recharge the battery from a wall outlet or from the USB port on your computer.

#### To recharge the battery from a wall outlet (fastest option):

 Attach one end of the micro USB cable to the mobile hotspot and attach the other end to the wall charger (included).

30

Use Your Mobile Hotspot Use Your Mobile Hotspot

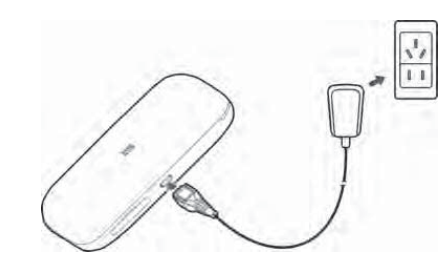

Plug the wall charger into a wall outlet.

The battery icon on the LCD screen indicates when the battery is fully charged  $($   $)$  and an alert is displayed.

#### To recharge the battery from the USB port on your computer:

 Attach one end of the micro USB cable to the mobile hotspot and plug the other end into the USB port on your computer.

The battery icon on the LCD screen indicates when the battery is fully charged  $($   $)$  and an alert is displayed.

### *Security*

#### Change Wi-Fi Network Names and Passwords

You can customize the network names and passwords for the Main and Guest Wi-Fi networks on the mobile hotspot or the AT&T Mobile Hotspot Manager homepage.

Main Wi-Fi network — Mobile hotspot or AT&T Mobile Hotspot Manager homepage

31

Guest Wi-Fi network — Mobile hotspot or AT&T Mobile Hotspot Manager homepage

#### Change Main Wi-Fi Name and Password

You can change the Main Wi-Fi name or password from the mobile hotspot or the AT&T Mobile Hotspot Manager homepage.

#### On the AT&T Mobile Hotspot Manager homepage:

Log in as Administrator.

<sup>©</sup> Click Settings on the navigation menu on the left side.

#### <sup>3</sup> Click **Wi-Fi** > **Basic** tab.

Change the Main Wi-Fi network name and/or password.

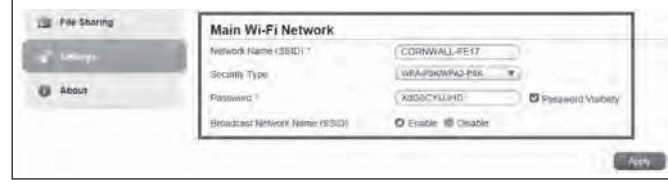

#### **© Click Apply.**

Note: If you changed the Wi-Fi network name or password, all connected devices will be disconnected and have to reconnect.

#### Change Guest Wi-Fi name and password

If you are using the Guest Wi-Fi profile, you can change the Guest Wi-Fi name or password from the AT&T Mobile Hotspot Manager homepage.

Note: By default, the Guest Wi-Fi name is the same as the Main Wi-Fi name, with "-Guest" appended.

#### On the AT&T Mobile Hotspot Manager homepage:

Log in as Administrator.

<sup>©</sup> Click Settings on the navigation menu on the left side.

**® Click Wi-Fi > Basic tab.** 

Change the Guest Wi-Fi network name and/or password.

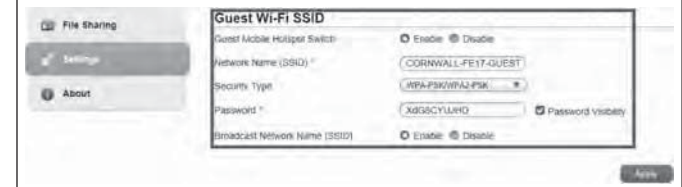

**© Click Apply.** 

#### Change AT&T Mobile Hotspot Manager Homepage Access Settings

You can customize the Admin Login used to access the AT&T Mobile Hotspot Manager homepage.

#### On the AT&T Mobile Hotspot Manager homepage:

Log in as Administrator.

- <sup>©</sup> Click **Settings** on the navigation menu on the left side.
- Click Advanced <sup>&</sup>gt;Administrator tab.

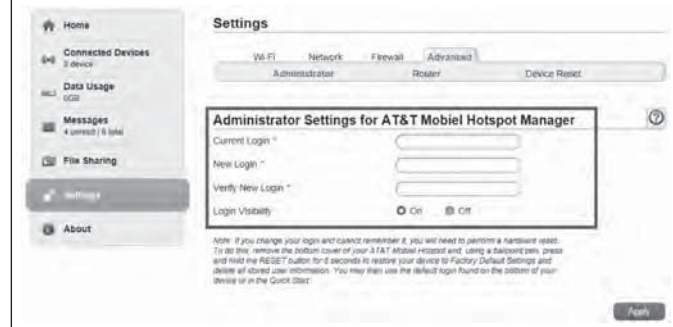

If desired, change the Admin Login (maximum 32 characters).

#### **© Click Apply.**

Note: If you forget the Admin login, you need to perform a hardware reset.

34

### Change Wi-Fi Security Types

You can set the mobile hotspot's Wi-Fi security types in the AT&T Mobile Hotspot Manager homepage.

#### On the AT&T Mobile Hotspot Manager homepage:

Log in as Administrator.

- <sup>©</sup> Click Settings on the navigation menu on the left side.
- Click Wi-Fi <sup>&</sup>gt;Basic tab.
- Select the desired security types for the Main Wi-Fi and the Guest Wi-Fi networks. (It is recommended that you use WPA-PSK/WPA2-PSK whenever possible.)

#### Security Type (the most common mode):

- WPA-PSK/WPA2-PSK other users can access your mobile hotspot only if they enter the correct password (default).
- $\cdot$  No ENCRYPTION  $-$  Not recommended. Anyone can access your Wi-Fi network without a password and you are responsible for charges incurred.

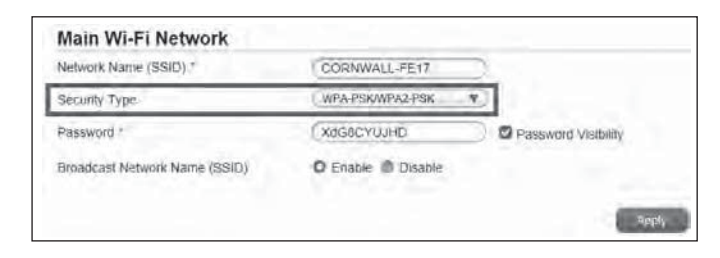

Use Your Mobile Hotspot Use Your Mobile Hotspot

35

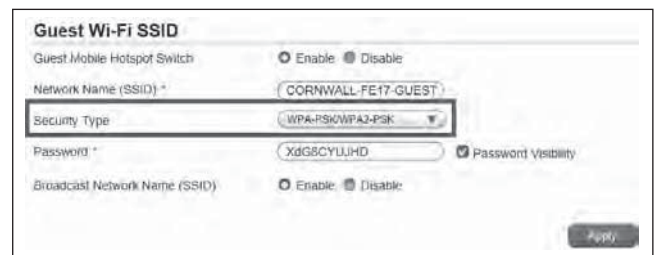

#### **© Click Apply.**

 Reconnect your Wi-Fi devices, if necessary, using the new Wi-Fi credentials. See *Connect to the Internet* on page 9.

### *Configure Data Network Options*

You can choose the network types that your mobile hotspot can connect to, and choose whether to allow the mobile hotspot to be used when roaming internationally, from the mobile hotspot or the AT&T Mobile Hotspot Manager homepage.

#### On the touch screen:

- **O** From the home screen, tap **Settings**.
- Tap International Roaming.
- Choose the appropriate option:
	- $\cdot$  To enable/disable international roaming, tap the On/Off **button** next to International roaming to power international roaming on or off.
- Touch Search Network to search for all available networks.
- 36

Use Your Mobile Hotspot Use Your Mobile Hotspot 37

 Touch a network in the network list to register manually. You can also tap the **On/Off button** beside Select automatically to select preferred network automatically.

### *View Details*

You can view details about your device such as the wireless number, hardware version, and IMEI on the mobile hotspot or the AT&T Mobile Hotspot Manager homepage.

#### On the touch screen:

**O** From the home screen, tap **Settings**.

Tap About Your Device.

Swipe the screen to scroll through the information.

#### On the AT&T Mobile Hotspot Manager homepage:

Log in as Administrator.

#### © Click About on the navigation menu on the left side.

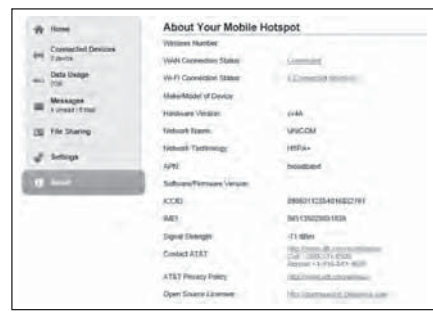

#### Software Update

Software or firmware updates for the mobile hotspot may become available periodically. You will receive an alert when an update becomes available, and you can check for updates manually from the mobile hotspot or from the AT&T Mobile Hotspot Manager homepage.

Once an update becomes available, you can load it immediately or postpone installation for up to 12 hours. After 12 hours, the update installs automatically.

#### On the touch screen:

- If you read an alert indicating an update is available, you can choose to update now or postpone. Go to step 5.
- <sup>2</sup> If you want to check for updates manually, from the home screen, tap Settings.
- **Tap AT&T Software Update.**
- Tap check for update.
- $\circ$  If an update is available:
- Tap Update Now to load the update immediately, or
- Tap Postpone to wait for 4 hours. An alert will appear after 4 hours reminding you that the update is available.
- <sup>©</sup> If you are updating now, a message will appear if your mobile hotspot's battery is low. Plug your mobile hotspot into your wall charger, and then tap **Begin**. (This ensures the update will complete without the device shutting off midway through the update.)

38

### *Replace the SIM card*

Your mobile hotspot comes with the SIM card inserted.

#### If you need to replace the SIM card:

Remove the back cover.

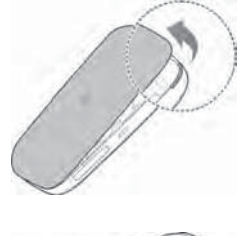

@ Remove the battery.

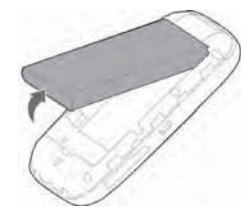

 Remove the existing SIM card (if present).

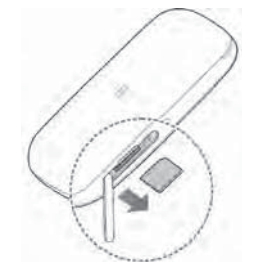

#### Insert the SIM card.

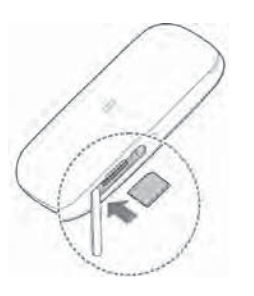

**Insert the battery.** 

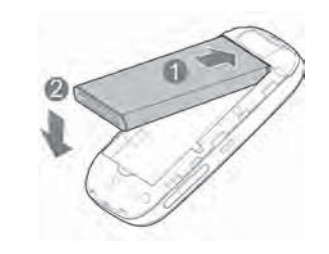

<sup>®</sup> Replace the back cover.

 $40$ 

### *Reset the Mobile Hotspot*

You can reset the mobile hotspot to the factory setting on the mobile hotspot or the AT&T Mobile Hotspot Manager homepage. (This is useful if you have lost your Admin Login for the AT&T Mobile Hotspot Manager homepage.)

#### Notes:

- If you reset the modem to factory settings, all of your customizations will be lost. If you want to keep them, save them before doing the reset, then restore them afterward.
- When you reset the mobile hotspot, any currently connected devices will lose access and will have to be reconnected after the mobile hotspot restarts.

#### On the touch screen:

On the home screen, tap Settings.

<sup>2</sup> Tap Factory Reset.

#### On the AT&T Mobile Hotspot Manager homepage:

- $\odot$  On the home page, click **Settings** on the navigation menu on the left side.
- Click Advanced <sup>&</sup>gt;Device Reset tab.

**<sup>3</sup>** Click Reset.

**@ Click Yes.** 

After the device has reset, reconnect Wi-Fi devices.

Use Your Mobile Hotspot Use Your Mobile Hotspot

41

## Advanced Settings

This chapter provides information on how to configure advanced settings for various aspects of the device such as Wi-Fi settings, WAN settings, router settings, etc.

### *Manage Wi-Fi*

#### Set Wi-Fi Network Options

#### To configure the Wi-Fi network options:

- On the AT&T Mobile Hotspot Manager homepage, log in as Administrator.
- <sup>©</sup> Click Settings on the navigation menu on the left side.

#### © Click Wi-Fi > Advanced Settings tab.

- For the Main Wi-Fi and Guest Wi-Fi networks, select the desired options.
	- Band Selection The Wi-Fi band range used for the selected network. 2.4 GHz uses less power and is longer ranged than 5 GHz, but 5 GHz can provide higher speeds with less interference.
	- Network Mode The WLAN protocol being used. The recommended value depends on the band range selected:  $\cdot$  2.4 GHz - 802.11 b/g/n or 5 GHz - 802.11 a/n
	- $\cdot$  Frequency (Channel)  $-$  The Wi-Fi channel used. The recommended value is Automatic, which chooses the channel that will provide the least interference.

**© Click Apply.** 

### *Change Advanced Settings*

#### View WAN Information

View detailed network information, such as the active network, connection status, signal strength, etc.

- On the AT&T Mobile Hotspot Manager homepage, log in as Administrator.
- Click About.

### Enable Port Forwarding

If your computer hosts a server, you can enable port forwarding so that other users can access the server.

#### To enable port forwarding:

- On the AT&T Mobile Hotspot Manager homepage, log in as Administrator.
- © Click Settings on the navigation menu on the left side.

#### <sup>3</sup> Click **Firewall > Port Forwarding** tab.

- Select Enable beside Port Forwarding Settings. The Port Forwarding list will appear. Incoming traffic is forwarded to specific ports and devices on your network (using their local IP addresses).
- Identify the ports to forward. Enter the port forwarding information (the IP address, the Port range, the Protocol, and the comment), and then click **Apply**.

Caution: Port forwarding creates a security risk. When not required, port forwarding should be disabled.

Advanced Settings Advanced Settings 43

#### Enable MAC/IP/Port Filtering

You can Enable or Disable the Mac/IP/Port Filtering feature as needed to block certain Internet traffic. If this setting is enabled, you can then choose whether traffic is Accepted or Dropped by default by selecting the appropriate option from the Default Policy drop-down box.

#### To enable port filtering:

- On the AT&T Mobile Hotspot Manager homepage, log in as Administrator.
- <sup>©</sup> Click Settings on the navigation menu on the left side.

#### **<sup>3</sup>** Click **MAC/IP/Port Filter** tab.

Select the Default Policy:

- Accepted Internet traffic is allowed by default. Only traffic from the selected applications will be blocked from accessing the Internet. Traffic is identified by port numbers. Some applications are pre-defined. You can define additional applications by clicking the Add Custom Application button, but you need to know details of the traffic used and generated by the applications you wish to define. In particular, you need to know the port numbers and the protocol (TCP, UDP) used by outgoing traffic.
- Dropped Internet traffic is blocked by default. Only traffic from the selected pre-defined or custom applications are allowed to access the Internet.

#### **© Click Apply.**

Enable VPN Passthrough

If you want to connect to a corporate network using VPN, you first need to enable VPN connections (passthrough).

#### To enable VPN passthrough:

- On the AT&T Mobile Hotspot Manager homepage, log in as Administrator.
- <sup>©</sup> Click Settings on the navigation menu on the left side.
- Click Advanced <sup>&</sup>gt;Router tab.
- In the VPN Passthrough section, select Enable beside VPN Passthrough, and click **Apply.**

#### Configure APN Details

The APN is checked to determine the type of network connection to establish. Your mobile hotspot comes preconfigured with the APN (Access Point Name) for AT&T.

#### To add an APN for another network:

- On the AT&T Mobile Hotspot Manager homepage, log in as Administrator.
- <sup>©</sup> Click Settings on the navigation menu on the left side.
- <sup>3</sup> Click **Network > APN** tab.

#### Click Add.

 In the blank line, enter the profile name, APN (obtained from your carrier).

44 Advanced Settings Advanced Settings 45

Select the network Authentication mode. The options are:

- None (default)
- $CLAP$
- $PAP$

 Enter the Username and Password, if these are required for the wireless network.

<sup>(8)</sup> Click Save

#### To select the APN entry to use:

 From the drop-down box beside Profile Selection, select the desired APN to use.

#### To remove an APN entry:

**O** Select the APN you want to remove, and click Delete.

#### Enable DMZ

In a DMZ (demilitarized zone) network configuration, a computer runs outside the firewall in the DMZ. This computer intercepts incoming Internet traffic, providing an extra layer of protection for the rest of the network.

#### To enable DMZ and designate a computer to screen incoming traffic:

- On the AT&T Mobile Hotspot Manager homepage, log in as Administrator.
- © Click Settings on the navigation menu on the left side.

#### Click Firewall <sup>&</sup>gt;DMZ tab.

- Select Enable beside DMZ.
- In the DMZ IP Address field, enter the IP address of the computer you want to have in the DMZ.
- **© Click Apply.**

#### Set Router Options

#### To set the mobile hotspot's LAN options:

- On the AT&T Mobile Hotspot Manager homepage, log in as Administrator.
- <sup>©</sup> Click Settings on the navigation menu on the left side.

<sup>3</sup> Click Advanced > Router tab.

Enter the desired information in the each section.

If the DHCP Server is enabled, it automatically assigns an IP address to each device on the network and manages their configuration information.

**© Click Apply.** 

46 Advanced Settings Advanced Settings 47

# Troubleshooting

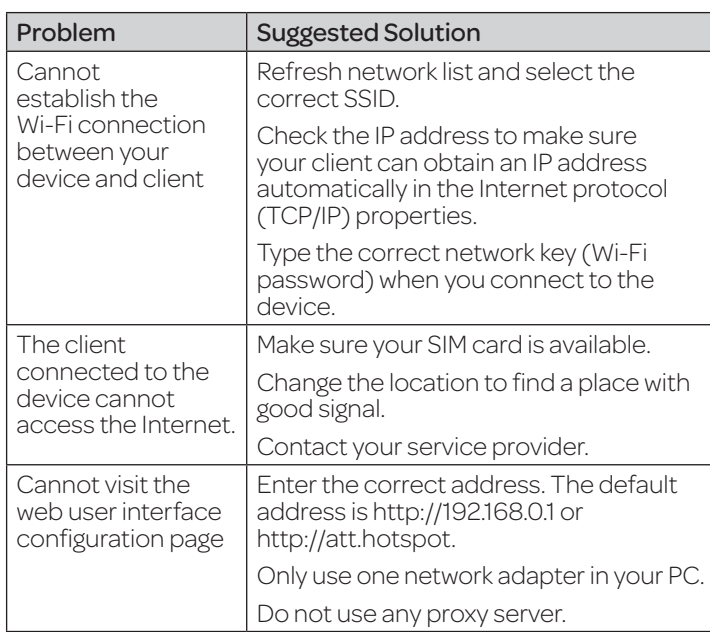

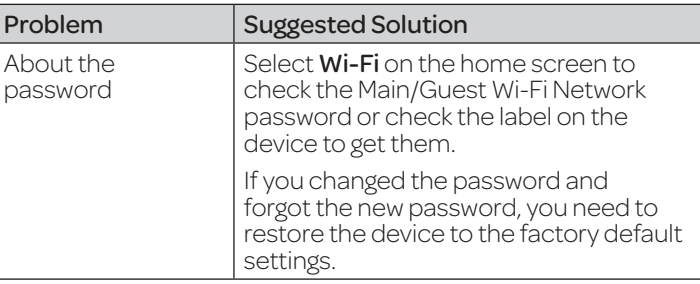

Troubleshooting Troubleshooting 19

### **Specifications**

#### Mechanical Specifications

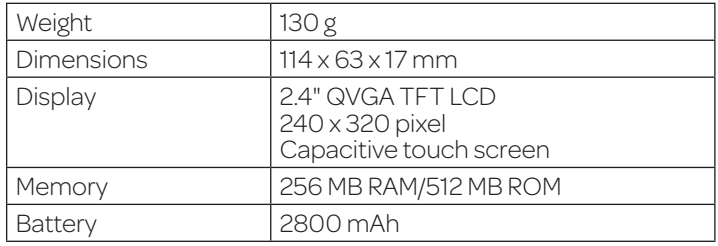

#### Supported RF Bands

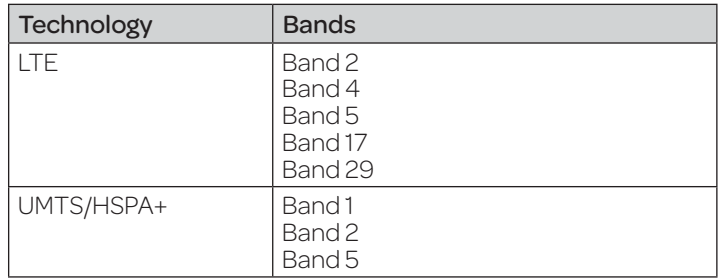

Specifications

## Regulatory and Safety Information

### *To the Owner*

- $\cdot$  Some electronic devices are susceptible to electromagnetic interference sent by your device if inadequately shielded, such as the electronic system of vehicles. Please consult the manufacturer of your device before using if necessary.
- $\cdot$  Operating your device may interfere with medical devices such as hearing aids and pacemakers. Please always keep them more than 20 centimeters away from such medical devices when they are powered on. Power your device off if necessary. Consult a physician or the manufacturer of the medical device before using your device.
- $\cdot$  Be aware of the usage limitation when using your device at places such as oil warehouses or chemical factories, where there are explosive gases or explosive products being processed. Power off your device if required.
- $\cdot$  The use of electronic transmitting devices is forbidden in aircrafts, at petrol stations and in hospitals. Please observe and obey all warning signs and power off your device in these conditions.
- Do not touch the inner antenna area if not necessary. Otherwise it will affect your device's performance.
- Store vour device out of the reach of little children. Your device may cause injury if used as a toy.
- Do not touch the metallic parts of your device so as to avoid a burn, when your device is working.

Regulatory and Safety Information 61

### *Using Your Device*

- Please use original accessories or accessories that are authorized. Using any unauthorized accessories may affect your device's performance, and violate related national regulations about telecom terminals.
- Avoid using your device near or inside metallic structures or establishments that can emit electromagnetic waves. Otherwise it may influence signal reception.
- Your device is not waterproof. Please keep it dry and store in a shady and cool place.
- Do not use your device immediately after a sudden temperature change. In such case, it will produce dew inside and outside your device, so don't use it until it becomes dry.
- Handle your device carefully. Do not drop, bend or strike it. Otherwise your device will be damaged.
- $\cdot$  No dismantling by non-professionals and only qualified technicians can undertake repair work.
- Operating temperature range of  $O^{\circ}C \sim +35^{\circ}C$  and humidity range of  $\bar{5}\%$  ~ 95% are recommended.

### *Using Battery*

- Do not short-circuit the battery, as this can cause excessive heat and fire.
- Do not store battery in hot areas or dispose of it in a fire to avoid explosion.
- $\cdot$  Do not disassemble or modify the battery.
- 52

Regulatory and Safety Information

- $\cdot$  When not using the battery for a long period, remove it from your device and store it in a cool dry place.
- Never use any charger or battery damaged or worn out.
- Return the worn-out battery to the provider or put it in the appointed recycle place. Do not dispose of the battery in the trash.

WARNING! If the battery is broken, keep away from it. If it taints your skin, wash your skin with abundant fresh water and ask doctor for help if necessary.

### *Radio Frequency (RF) Energy*

This device meets the government's requirements for exposure to radio waves.

This device is designed and manufactured not to exceed the emission limits for exposure to radio frequency (RF) energy set by the Federal Communications Commission of the U.S. Government:

The exposure standard for wireless mobile devices employs a unit of measurement known as the Specific Absorption Rate, or SAR. The SAR limit set by the FCC is 1.6W/kg. \*Tests for SAR are conducted using standard operating positions accepted by the FCC with the device transmitting at its highest certified power level in all tested frequency bands. Although the SAR is determined at the highest certified power level, the actual SAR level of the device while operating can be well below the maximum value. This is because the device is designed to operate at multiple power levels so as to use only the poser

Regulatory and Safety Information

required to reach the network. In general, the closer you are to a wireless base station antenna, the lower the power output.

The highest SAR value for the device as reported to the FCC<br>when worn on the body, as described in this user guide,<br>is 1.08W/kg (Body-worn measurements differ<br>among device models, depending upon<br>available enhancements and is 1.08W/kg (Body-worn measurements differ

While there may be differences between the SAR levels of various devices and at various positions, they all meet the government requirement.

The FCC has granted an Equipment Authorization for this device<br>with all reported SAR levels evaluated as in compliance with the<br>FCC RF exposure guidelines. SAR information on this device is<br>on file with the FCC and can be

#### FCC ID: SRQ-MF923

SAR compliance for body operation is based on a separation<br>distance of 10 mm between the unit and the human body. Carry<br>this device, at least 10 mm away from your body to ensure RF<br>exposure level compliant or lower to the

### *FCC Compliance*

This device complies with part 15 of the FCC Rules. Operation is<br>subject to the following two conditions: (1) This device may not<br>cause harmful interference, and (2) this device must accept any<br>interference received, inclu

Regulatory and Safety Information

Caution: Changes or modifications not expressly approved by the manufacturer could void the user sauthority to operate the equipment.

Note: This equipment has been tested and found to comply<br>with the limits for a Class B digital device, pursuant to part<br>15 of the FCC Rules. These limits are designed to provide<br>reasonable protection against harmful interf installation. If this equipment does cause harmful interference<br>to radio or television reception, which can be determined by<br>turning the equipment off and on, the user is encouraged to<br>try to correct the interference by on measures:

Reorient or relocate the receiving antenna.

· Increase the separation between the equipment and receiver.

- · Connect the equipment into an outlet on a circuit different from that to which the receiver is connected.
- · Consult the dealer or an experienced radio/TV technician for help.

### *CTIA Requirements*

a) Do not disassemble or open crush, bend or deform, puncture or shred

Regulatory and Safety Information

55

54

- b) Do not modify or remanufacture, attempt to insert foreign objects into the battery, immerse or expose to water or other liquids, expose to fire, explosion or other hazard.
- c) Only use the battery for the system for which it is specified
- d) Only use the battery with a charging system that has been qualified with the system per CTIA Certification Requirements for Battery System Compliance to IEEE 1725. Use of an unqualified battery or charger may present a risk of fire, explosion, leakage, or other hazard.
- e) Do not short circuit a battery or allow metallic conductive objects to contact battery terminals.
- f) Replace the battery only with another battery that has been qualified with the system per this standard, IEEE-Std-1725. Use of an unqualified battery may present a risk of fire, explosion, leakage or other hazard.
- g) Promptly dispose of used batteries in accordance with local regulations
- h) Battery usage by children should be supervised.
- i) Avoid dropping the phone or battery. If the phone or battery is dropped, especially on a hard surface, and the user suspects damage, take it to a service center for inspection.
- j) Improper battery use may result in a fire, explosion or other hazard.

For those host devices that utilize a USB port as a charging source, the host device's user manual shall include a statement that the phone shall only be connected to CTIA certified

adapters, products that bear the USB-IF logo or products that have completed the USB-IF compliance program.

### *Limited Warranty*

- This warranty does not apply to defects or errors in the Product caused by:
- i. Reasonable abrasion.
- ii. End User's failure to follow ZTE's installation, operation or maintenance instructions or procedures.
- iii. End User's mishandling, misuse, negligence, or improper installation, disassembly, storage, servicing or operation of the Product.
- iv. Modifications or repairs not made by ZTE or a ZTE-certified individual.
- v. Power failures, surges, fire, flood, accidents, actions of third parties or other events outside ZTE's reasonable control.
- vi. Usage of third-party products, or usage in conjunction with third-party products provided that such defects are due to the combined usage.
- vii. Any other cause beyond the range of normal usage intended for the Product. End User shall have no right to reject or return the Product, or receive a refund for the Product from ZTE under the above-mentioned situations.

56 Regulatory and Safety Information 57 Regulatory and Safety Information

• This warranty is End User's sole remedy and ZTE's sole liability for defective or nonconforming items, and is in lieu of all other warranties, expressed, implied or statutory, including but not limited to the implied warranties of merchantability and fitness for a particular purpose, unless otherwise required under the mandatory provisions of the law.

#### Limitation of Liability

ZTE shall not be liable for any loss of profits or indirect, special, incidental or consequential damages resulting from or arising out of or in connection with using of this product, whether or not ZTE had been advised, knew or should have known of the possibility of such damages, including, but not limited to lost profits, interruption of business, cost of capital, cost of substitute facilities or product, or any downtime cost.

58 Regulatory and Safety Information

Notes 59

**Notes**